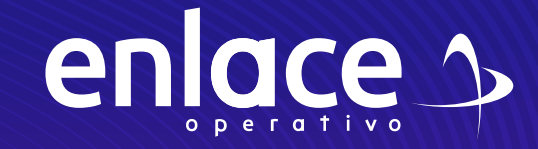

### Cómo 8 **reportar reportar**

planillas en línea

Tipo I en linea<br>Contra Contra Contra Contra Contra Contra Contra Contra Contra Contra Contra Contra Contra Contra Contra Contra Contra Contra Contra Contra Contra Contra Contra Contra Contra Contra Contra Contra Contra Contra Con Independiente

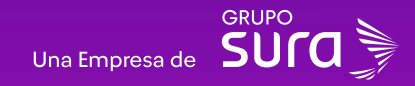

#### **Accede a nuestro sitio web:** www.enlace.com.co

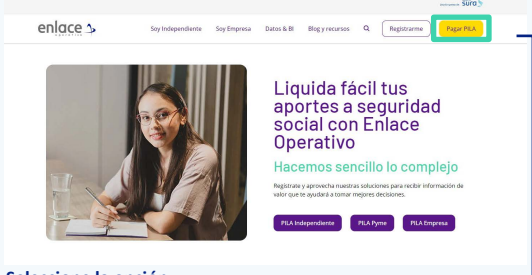

**Seleccione la opción Pagar PILA.**

#### **02**

Elija la opción **"Ya estoy Registrado en Enlace Operativo"**

Bienvenido a Enlace Operativo

Estamos transformándonos para brindarte una mejor experiencia. Ahora te ofrecemos mayor facilidad en el acceso, gestión y control del perfil de fus usuarios. Realiza tus pagos de seguridad social fácil, rápido y seguro. ¡Queremos que hagas parte de este cambio!

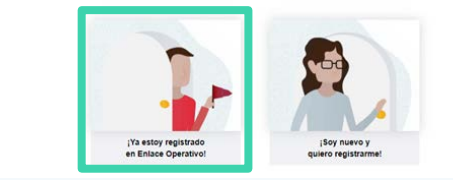

### **03**

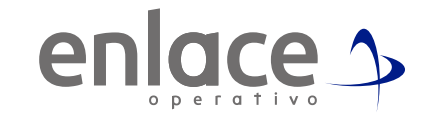

#### Ingrese usuario *(Seleccionando tipo de documento y número), continuar.*

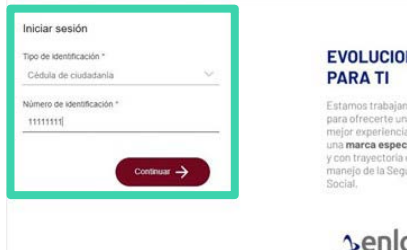

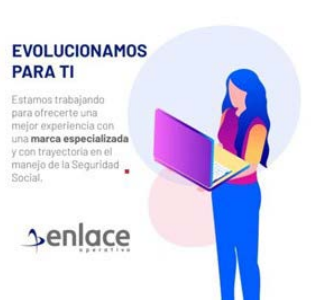

**04**

#### Ingrese la clave.

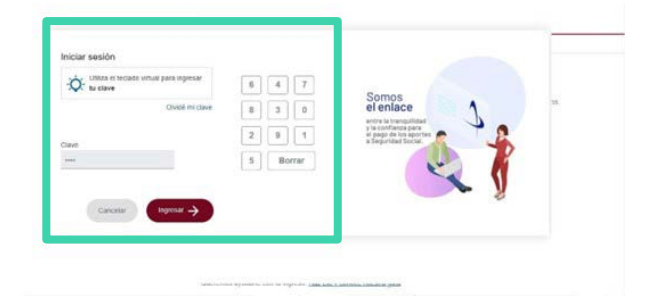

En el tablero de gestión, ubicamos la opción de **consulta de planillas guardadas y pagadas.**

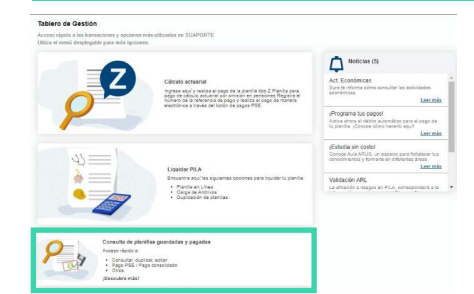

#### **06**

Damos click en la opción consultar planillas, **no es necesario diligenciar ningún campo.**

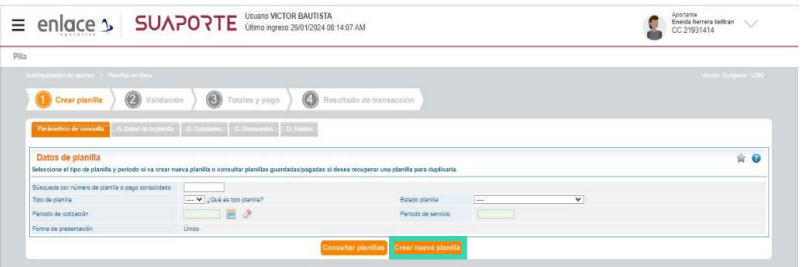

# **07**

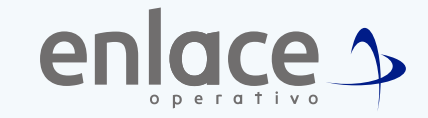

- Ubíquese en la planilla en la que requiere ingresar la novedad.
- En la columna acciones, seleccione el lápiz que es la opción de editar.

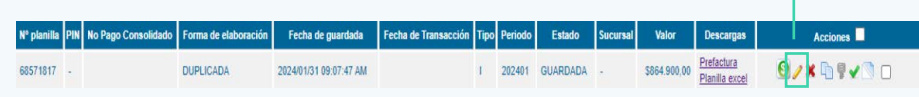

### **08**

- Se le abrirá la planilla que ha elegido para la modificación.
- Vaya hasta el final de la página y encontrará la opción

**"Continúa con la liquidación de la planilla".**

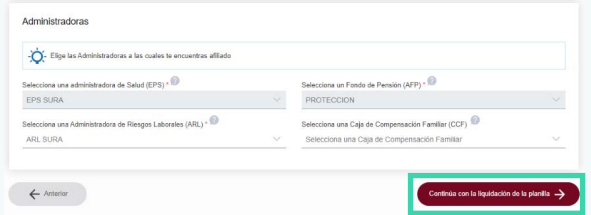

#### En la segunda pantalla, encontrará un aparte **"Novedades periodo de cotización".**

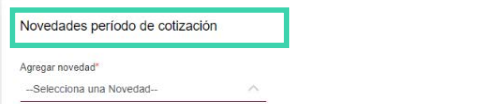

## **10**

En la opción agregar novedad, se le desplegará todas las novedades disponibles.

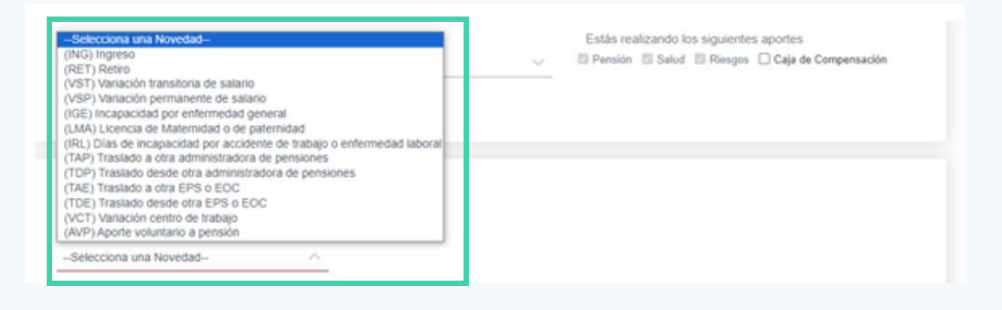

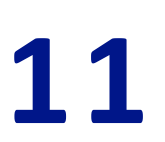

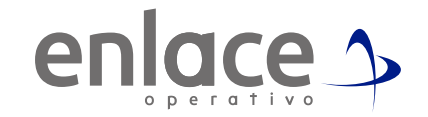

*Seleccione la novedad a reportar, teniendo siempre presente que si se trata de un retiro se tendrá las siguientes condiciones:*

- *• Cotizante 3 y 57 el retiro lo deberá reportar siempre al día 30 del mes*
- *• Cotizante 59, podrá reportar el retiro el día que termina su contrato por prestación de servicios*.

#### Novedades período de cotización

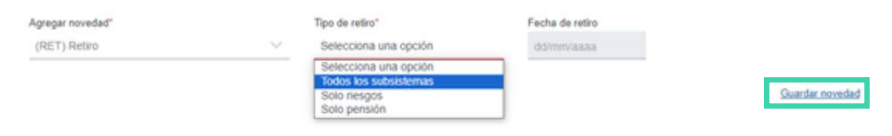

**12**

**Deberá seleccionar siempre la opción teniendo en cuenta las siguientes condiciones:**

- *• La opción todos los subsistemas, se utiliza para notificar a todas las entidades la novedad.*
- *• Si utiliza la opción Solo riesgos, para el próximo mes se le cobrará Pensión y Salud.*
- *• Solo pensión, es utilizada para notificar que ya inició el trámite de pensión.*
- *• Por último selecciona la fecha para la cual se aplicará la novedad y la opción*  **"Guardar novedad".**

#### **13** Las novedades que reporte, se le mostrarán de inmediato en un cuadro debajo de las novedades**.**

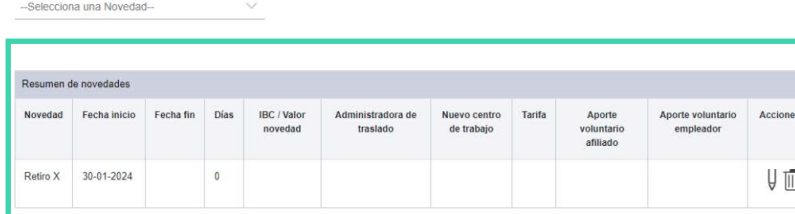

#### **14**

Novedades período de cotización

Agregar novedad

Esto le confirmará que ha quedado correctamente la novedad reportada.

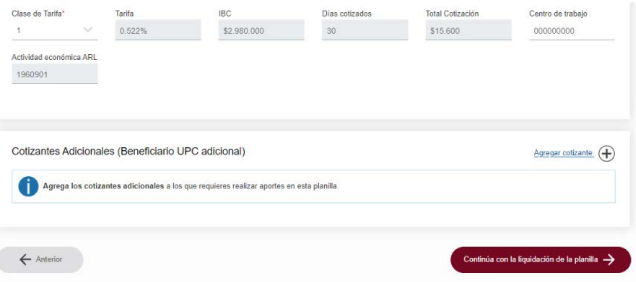

# **15**

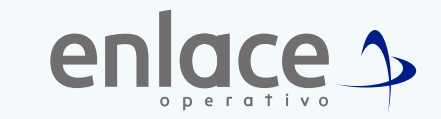

- Baje hasta la opción **"Continúa con la liquidación de la planilla"**
- En el recuadro **"Resumen de la liquidación"**, podrá identificar las novedades con que se terminará de elaborar su planilla.

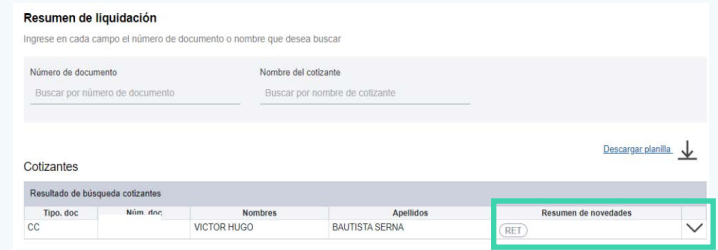

**16**

Nuevamente da click en**"Continúa con la liquidación de la planilla"**

#### **Tener en cuenta**

Si te arroja este mensaje, no te preocupes, no es ningún error en tu planilla.

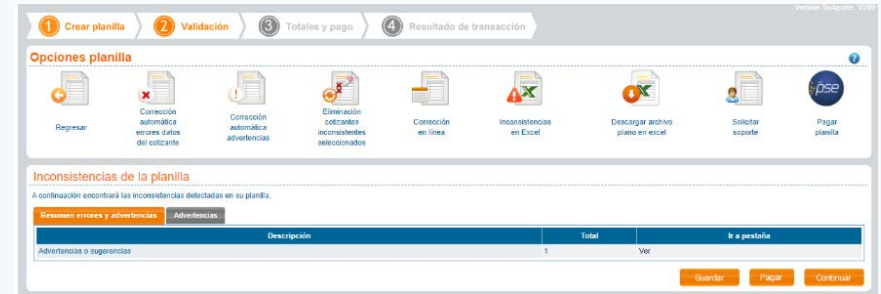

*• Tenga presente que si le sale el mensaje "Advertencias y sugerencias", no le impedirá el pago de la planilla, podrá guardarla sin inconvenientes.*

*• Al finalizar, le llevará a la opción del resumen de la cotización, allí encontrará toda la información registrada en la planilla. Desde esta opción podrá identificar que se esté realizando los aportes correctos y a las administradoras adecuadas.*

**Recuerde descargar la pre factura para identificar que la planilla haya quedado correctamente elaborada.**

# Para el pago de la Seguridad<br>social Somos<br>Si Enlace

enlace 1 operativo